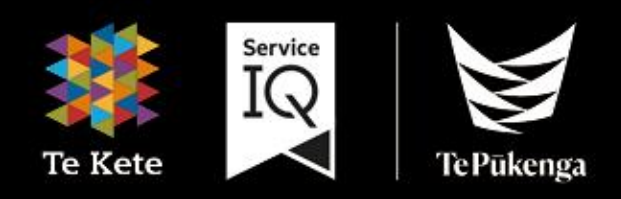

# Te Kete Guide (powered by Canvas)

for Trainees

# **Contents**

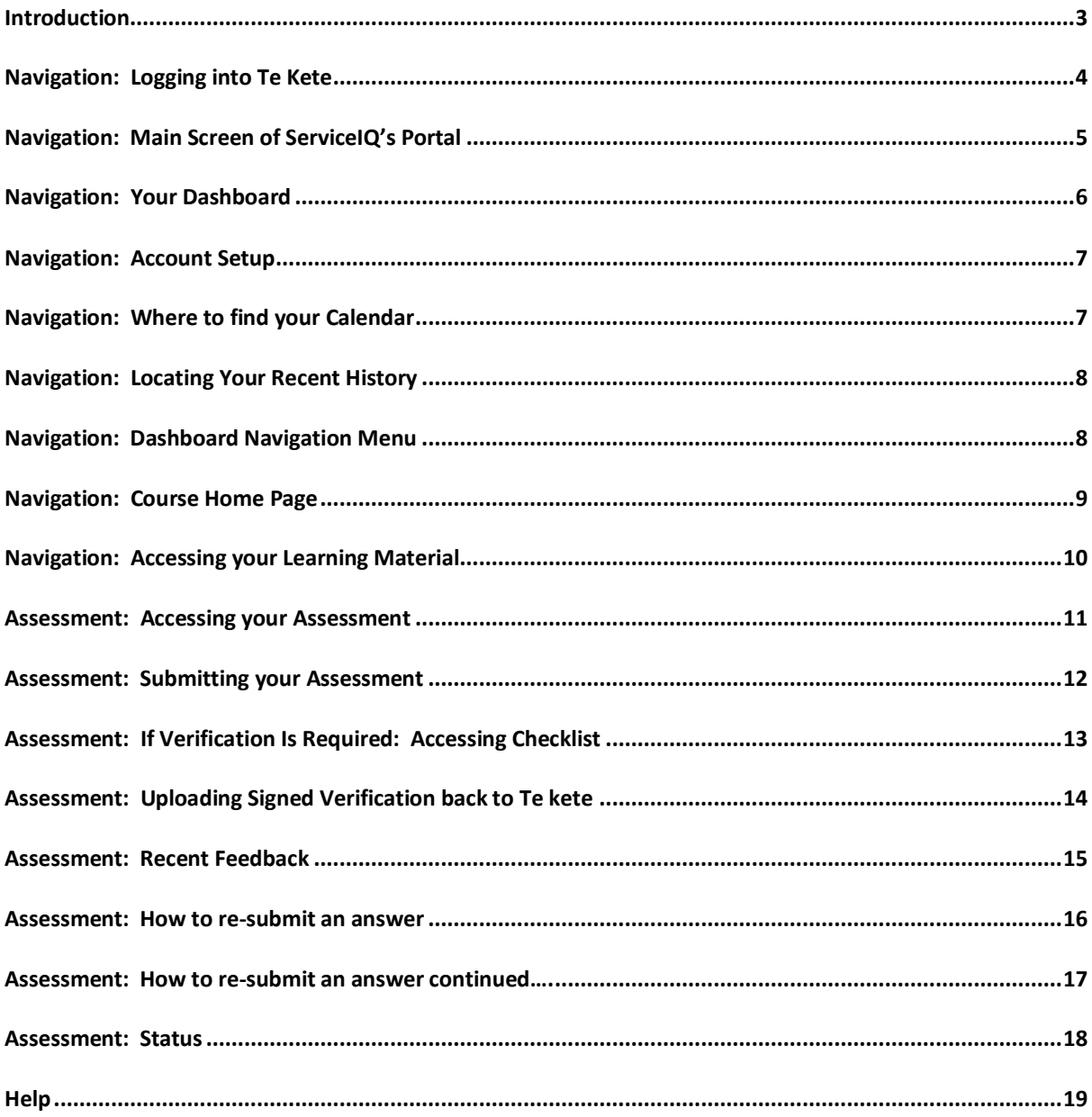

# <span id="page-2-0"></span>**Introduction**

#### What is Te Kete?

Te Kete is Te Pukenga ServiceIQ's Learning Management System.

#### Which browser should I use?

Te Kete (powered by Canvas) should be used on current or previous major releases of Chrome, Firefox, or Safari. It may also be used on Edge, but Internet Explorer is not supported.

#### **Mobile Applications**

On mobile devices, Canvas is designed to be used within Canvas mobile applications. These apps can be downloaded from the app store or play store on your phone:

Apple app instructions

**Google play instructions** 

# <span id="page-3-0"></span>**Navigation: Logging into Te Kete**

To access our login screen, please type the following web address: https://portal.serviceiq.org.nz/. This will bring you to ServiceIQ's main login page.

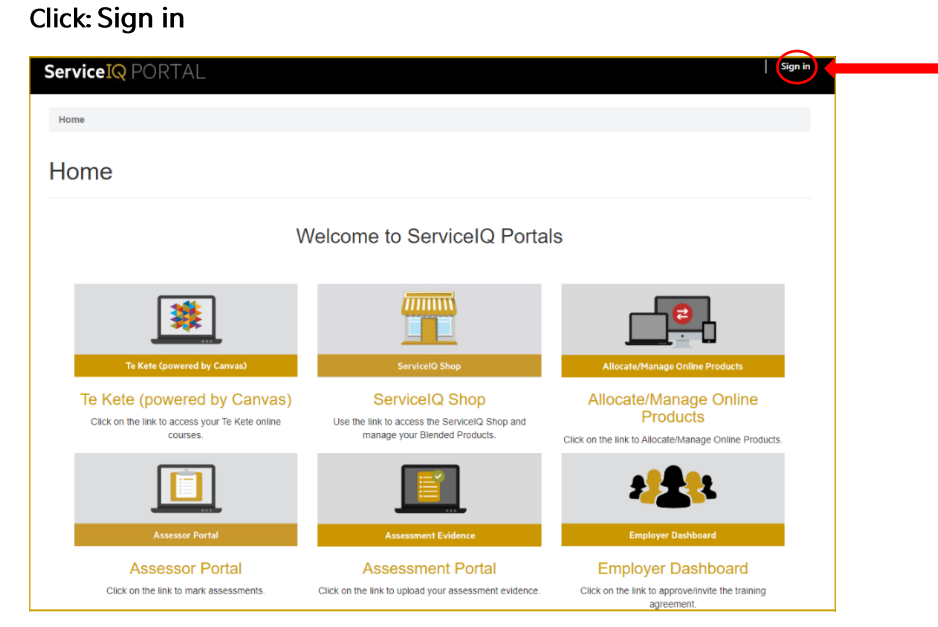

You will then be asked for login details.

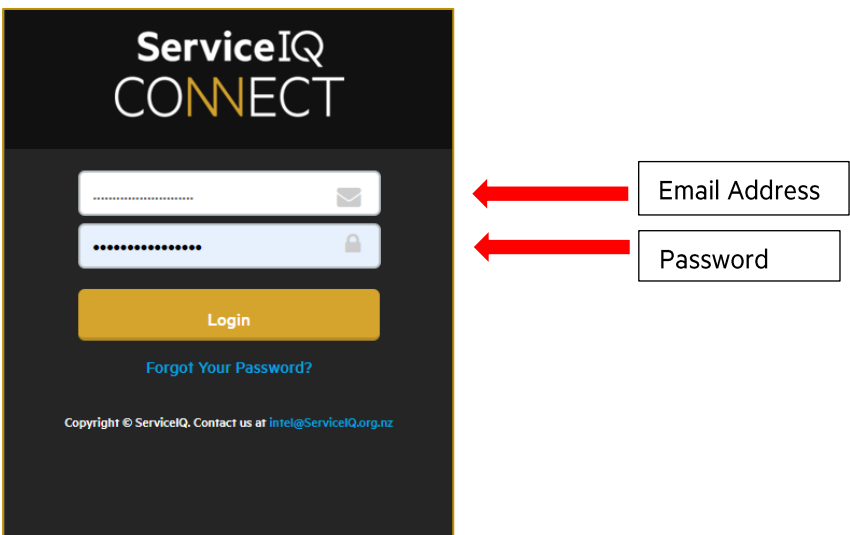

# <span id="page-4-0"></span>**Navigation: Main Screen of ServicelQ's Portal**

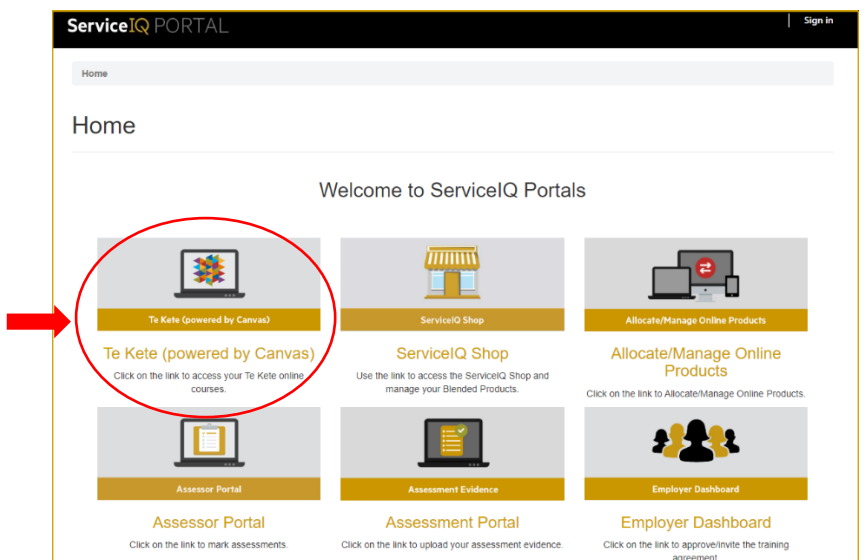

Choose: Te Kete (powered by Canvas)

Once you click on the Te Kete icon, you will be taken to your account. The first time you access Te Kete, you must agree on the user policy before beginning, as shown below.

- 1. Click: I agree (tick box)
- 2. Click: Submit (as shown below)

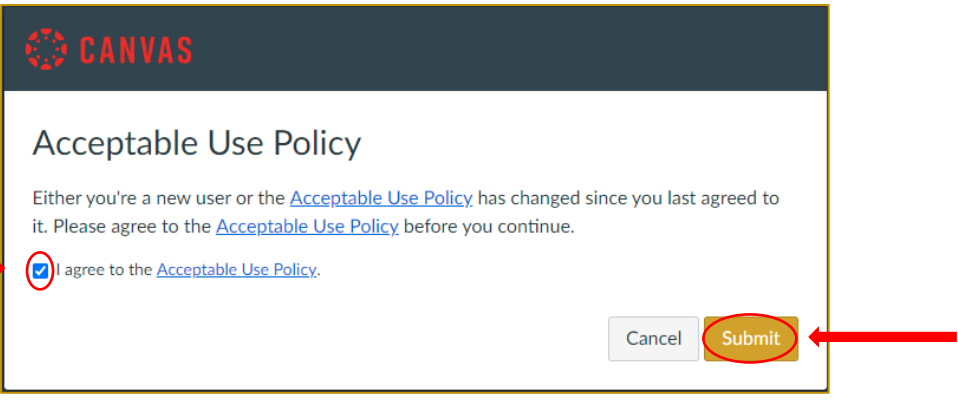

# <span id="page-5-0"></span>**Navigation: Your Dashboard**

The Dashboard is your landing page within Te Kete. It lists all active courses in which you are enrolled.

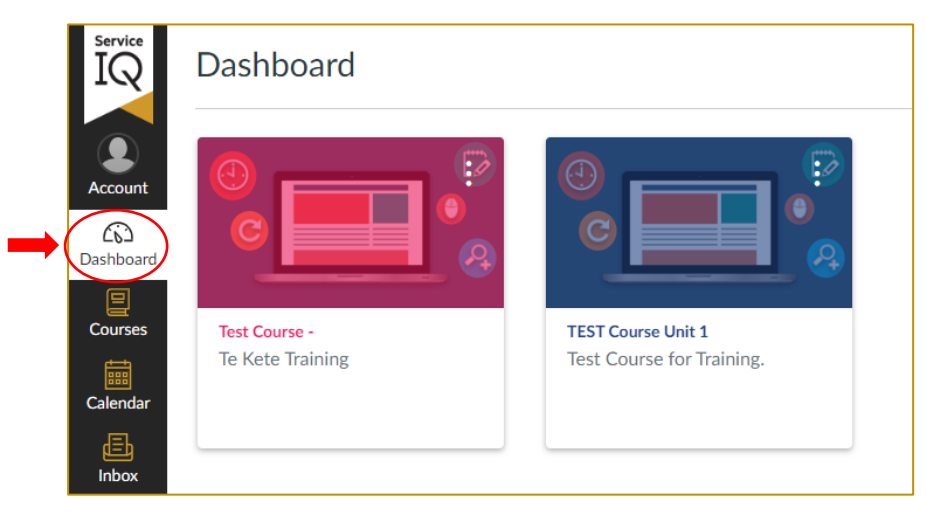

Dashboard maximum: you can see up to 20 course cards (up to ten if you are working on the mobile app).

Once you have concluded your course, access to your units will be accessible through the courses tab. The steps are below.

You can also view your courses by:

1. Select: Courses

2. Choose All Courses from the Global Navigation menu.

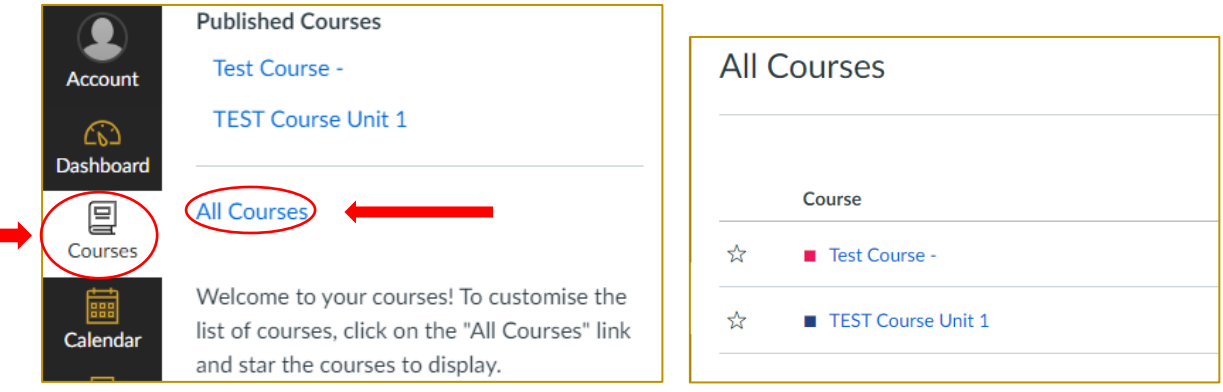

3. Click: the "Dashboard" icon to return to the screen view

# <span id="page-6-0"></span>**Navigation: Account Setup**

To view or edit your account information:

1. Click: the Account icon in the top left hand side of your page.

Under the account section, you can choose how often you receive notifications; upload a profile photo; choose your preferred ways for being contacted; upload files that only you can see while you are studying.

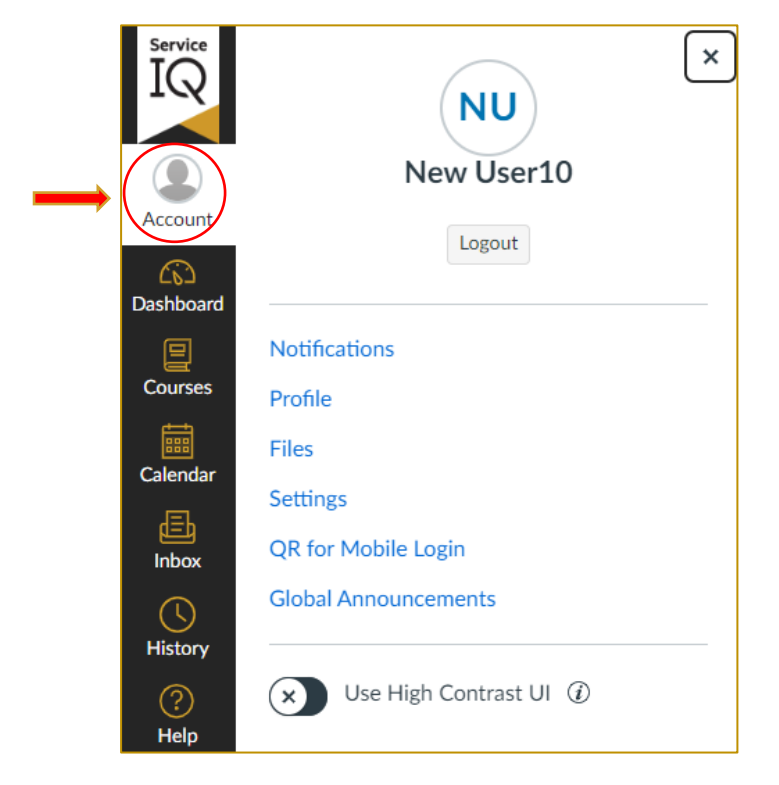

### <span id="page-6-1"></span>**Navigation: Where to find your Calendar**

You can also create your calendar activities and reminders. To access the Calendar:

1. Click: the Calendar icon

Please note: this calendar will not sync with any online calendar you may use. It is accessible only when you are working within Te Kete.

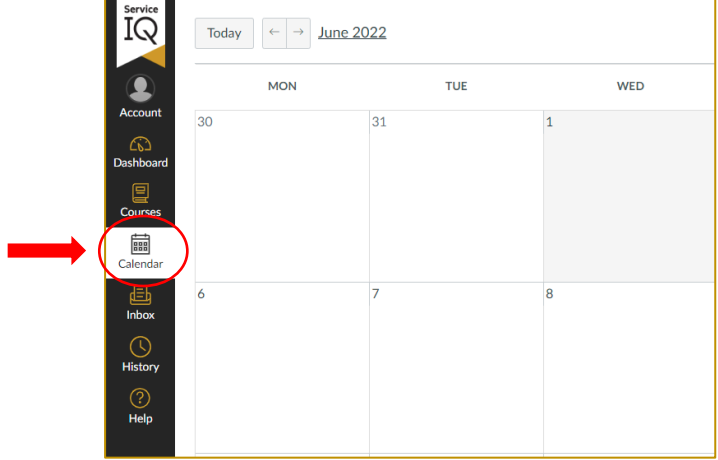

### <span id="page-7-0"></span>**Navigation: Locating Your Recent History**

You can find your recent activity through the History menu.

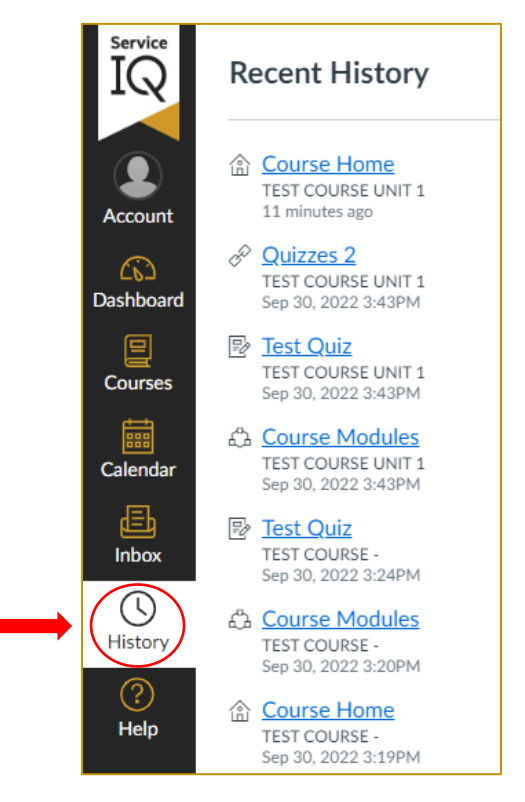

### <span id="page-7-1"></span>**Navigation: Dashboard Navigation Menu**

You will see a further navigation bar called the dashboard navigation, which becomes available once you have opened a course unit.

The hamburger icon opens and closes the in-course navigation bar.

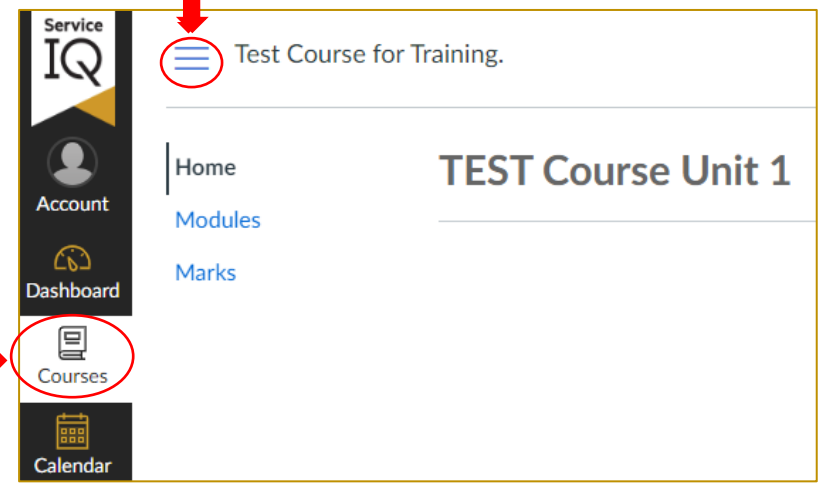

Clicking on the dashboard icon will take you back to the Dashboard, where you can see all of your courses.

# <span id="page-8-0"></span>**Navigation: Course Home Page**

1. Click: the home tab to find the links to your Learning Materials and Assessment.

Please note: depending on the system of your laptop or phone, you may need to scroll down the page to see the Learning material and Assessment tiles shown below.

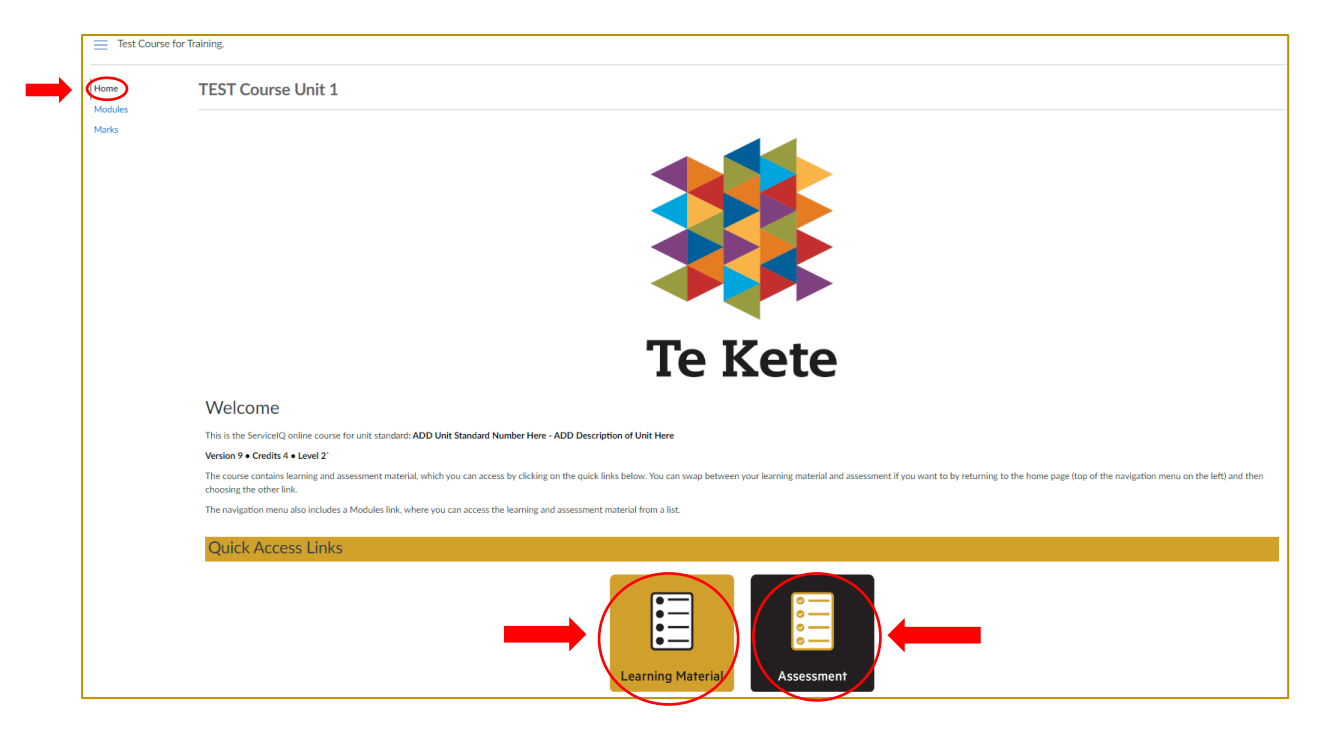

# <span id="page-9-0"></span>**Navigation: Accessing your Learning Material**

1. Click: the Learning Material tile to view your learning material.

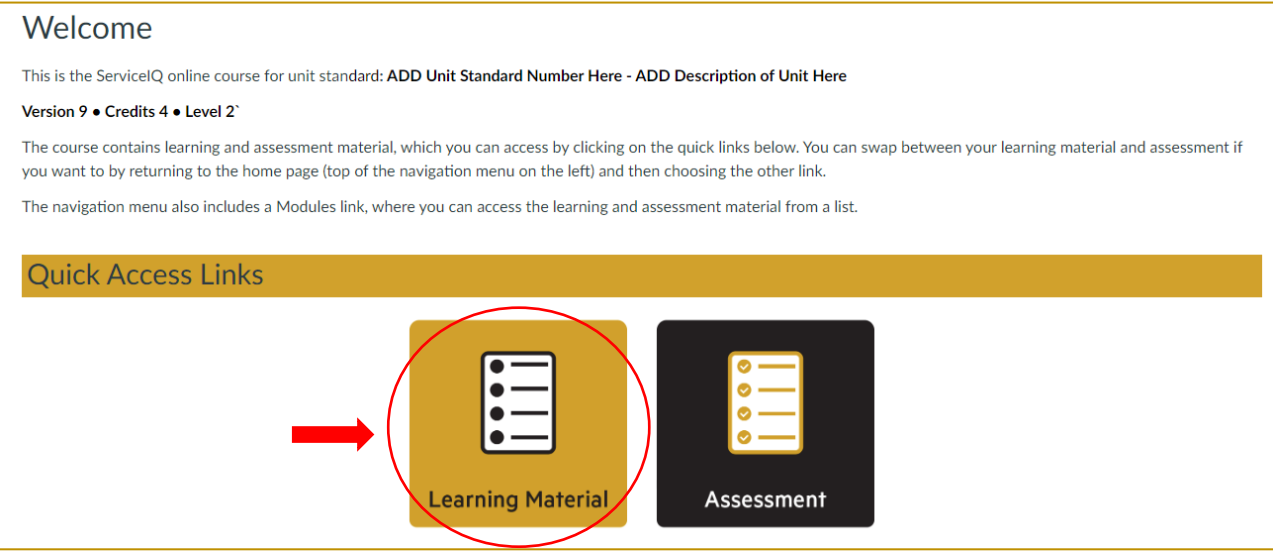

Your learning materials are also accessible through the modules tab. Modules contain the course resources and topics in order.

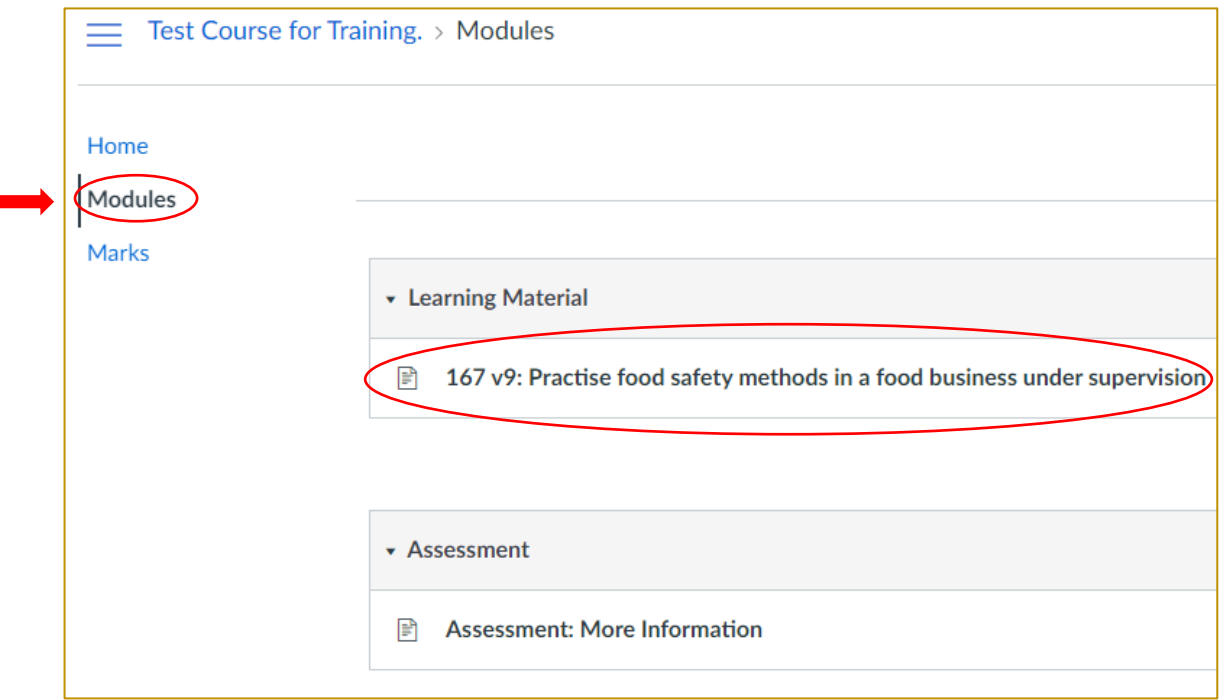

# <span id="page-10-0"></span>**Assessment: Accessing your Assessment**

Starting your assessment:

- 1. Read the instructions under the "Welcome" heading
- 2. Click: the Assessment tile then
- 3. Click: Begin

You can also find the assessment in the modules (as shown on page 10).

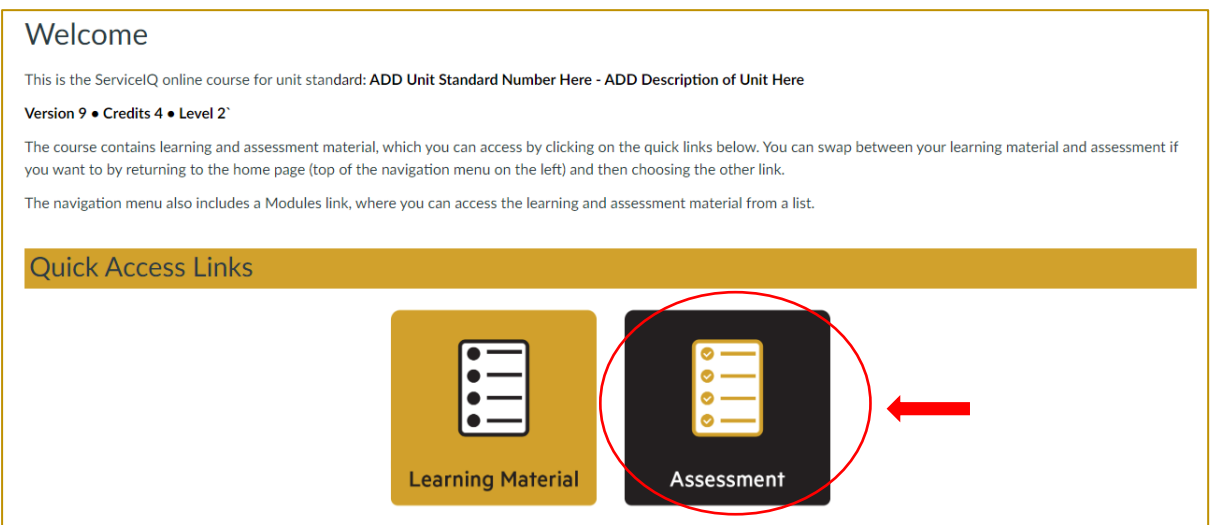

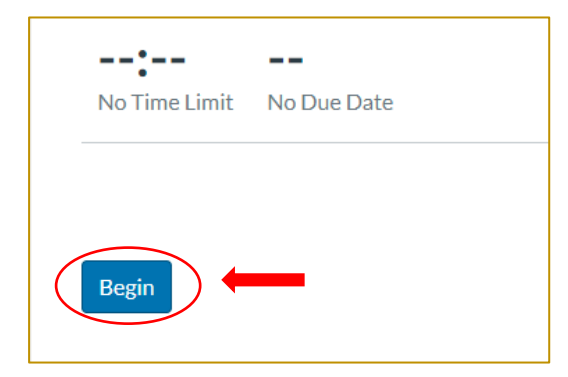

If you are required to attach a file to one of your assessment questions, eg. attach a copy of your recipe to question 5, please use the following steps:

#### To attach a file:

Quick tip: add the question number to your file name so it is easy for your assesspr to know which question your file relates to eq. Question5\_cake recipe.doc

- 1. Click: Attach File this will then bring up the "choose file box"
- 2. Click: the correct file from your computer
- 3. Click: Open to add the file
- 4. Click: Save

### <span id="page-11-0"></span>**Assessment: Submitting your Assessment**

#### To submit your assessment:

Once you have reached the end of your assessment and are ready to submit,

1. Click: the submit button which is located at the bottom right-hand side of your final question:

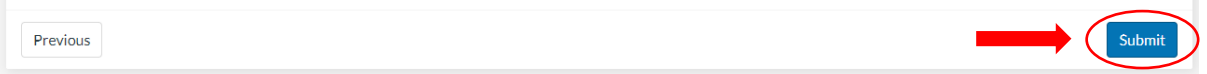

2. Email your assessor that your assessment has been submitted.

Once you have submitted the assessment, the results page will appear, showing all the answers you have provided (a picture of the results screen is on the next page).

Please note: Some of the questions are auto graded; so you will be able to see the notification on the answer page on how many questions require manual grading.

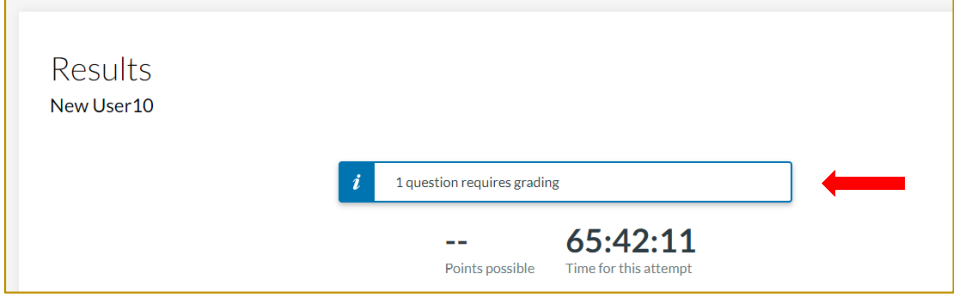

### <span id="page-12-0"></span>**Assessment: If Verification Is Required: Accessing Checklist**

If you have a verification requirement within your assessment, this will be accessed through your assessment questions.

Here is an example of a verification assessment question:

### Apply health, safety, and security practices

You need to demonstrate in front of your verifier that you apply health, safety, and security practices while in your workplace.

You must:

- · collect evidence of your workplace requirer
- read through the verification checklist you can find this using the Modules link) so you understand what skills you need to demonstrate
- ask the person you report to who your verifier is
- send the verification checklist to your verifier
- arrange suitable times for your verifier to observe you carrying out the required skills
- be observed applying health, safety, and security practices in your workplace.
- 1. Click on the verification checklist link that is provided within the instructions (as shown above).

This will take you to a new tab within your browser.

2. Click on the Download Verification Checklist link (as shown in the example below):

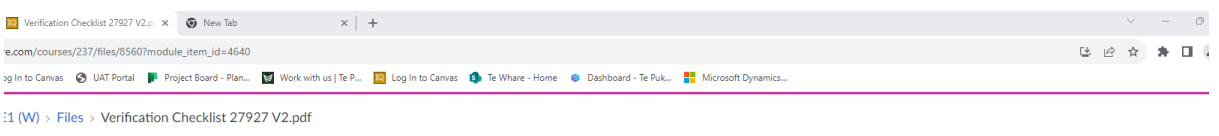

Verification Checklist 27927 V2.pdf

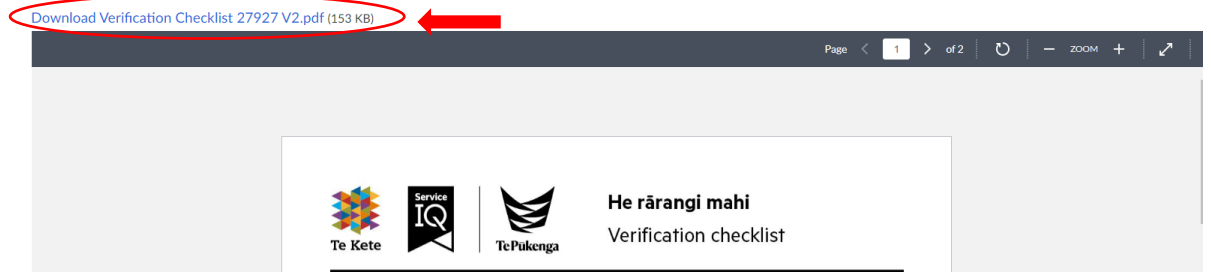

3. You can access the verification checklist file from the downloads area within you file manager:

Once you have downloaded the verification pdf, you can email this pdf file, or print out a copy, for your verifier to fill in.

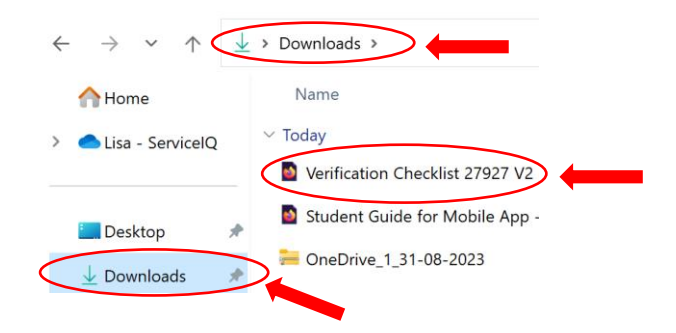

### <span id="page-13-0"></span>**Assessment: Uploading Signed Verification back to Te kete**

Once your verifier has provided you with a signed verification document, you will need to upload this back to your assessment within Te kete.

When uploading your signed verification back to Te kete you can:

- 1. Take a photo of a signed paper document (jpg or png files)
- 2. Upload an emailed version of the signed pdf.

For this example, I will be uploading my signed pdf version of my verification back to Te kete.

Go to the area of the assessment question where it asks you to drag n' drop or browse (as shown  $1.$ below):

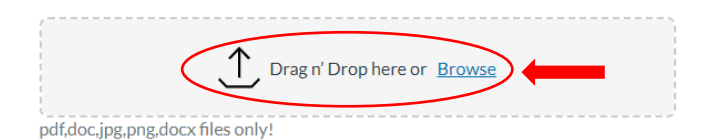

- 2. Click the browse button
- 3. Find the file you want to upload back to your assessment
- 4. Click on the file name of your document
- 5. Click Open

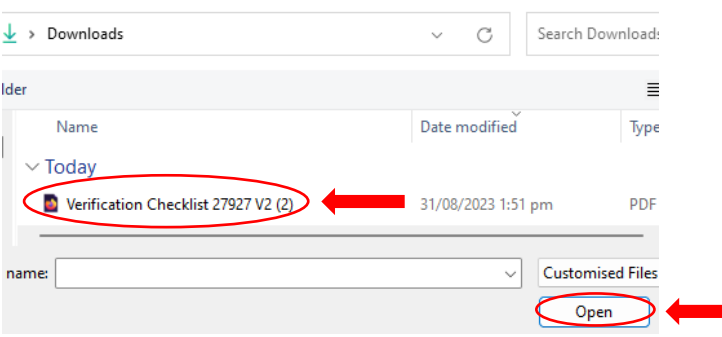

You will see the document as a paper icon if it is successfully uploaded to your assessment question (as shown below):

Once you have met the requirements for your assessment question, you can then press next to progress through your assessment.

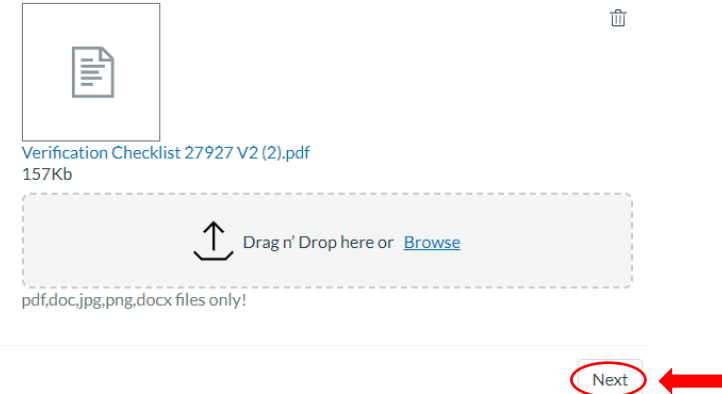

# <span id="page-14-0"></span>**Assessment: Recent Feedback**

If you have provided an incorrect answer, the assessor will ask for a FER (Further Evidence Required).

The recent feedback section on the right side of your Dashboard is where you would receive notification from the assessor if they asked for FER.

Please click the notification to view the assessment feedback from the assessor.

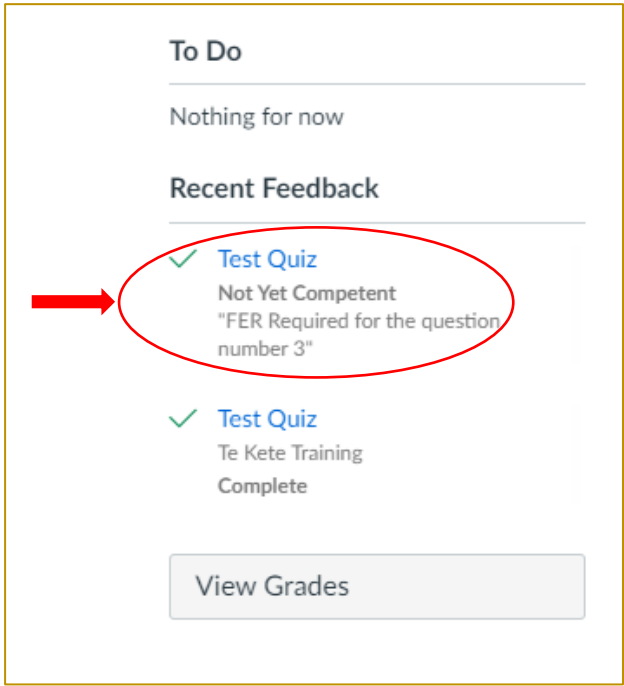

### <span id="page-15-0"></span>**Assessment: How to re-submit an answer**

How to view assessor's feedback:

- 1. Click: on the assessment tile or click on the blue link highlighted within the instructions on page 11.
- 2. Click: view results

You can scroll through all the questions and answers and review the Feedback section boxes against any incorrect answers to read the assessor's feedback.

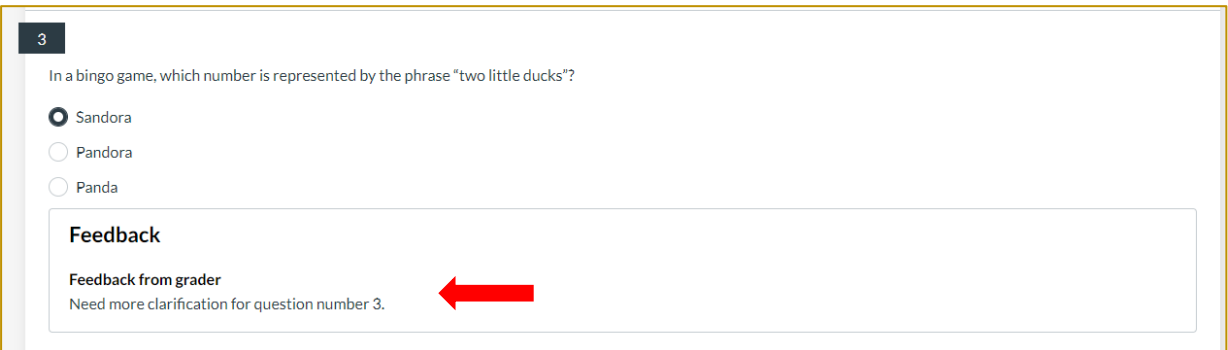

Re-submitting your answers to your assessor's feedback:

- 1. Scroll: to the Add a comment section on the right corner of the submission details page. The "Add a comment" section is located at the end of your assessment.
- 2. Add: a heading name for each question you are reply to eq: Question 3
- 3. Type: your answers inside the comment box
- 4. Click: Save. Once you have pressed save your responses will be sent back to the assessor to review.

#### You will not be able to modify your original answer on the assessment.

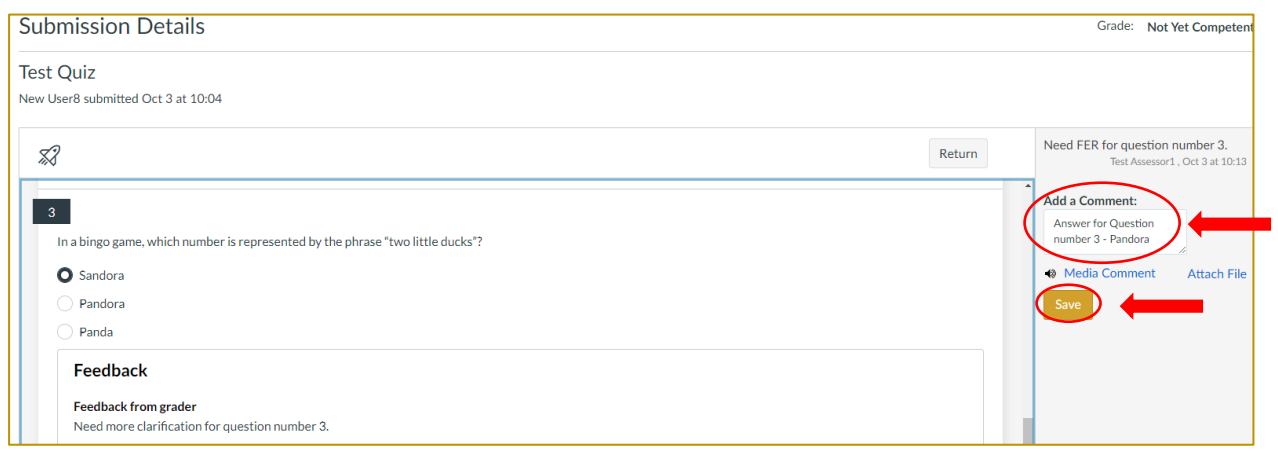

### <span id="page-16-0"></span>Assessment: How to re-submit an answer continued....

You can attach files and add media comments while sending FER through the Add a comment section.

#### To attach a file:

Quick tip: add the question number to your file name so it is easy for your assessor to know which question your file relates to eq. **Question5** cake recipe.doc

- 1. Click: Attach File this will then bring up the "choose file box"
- 2. Click: the correct file from your computer
- 3. Click: Open to add the file
- 4. Click: Save

To add a media comment:

If you prefer to record a voice recording or video of your evidence, Click: Media comment  $\overline{\phantom{0}}$ 

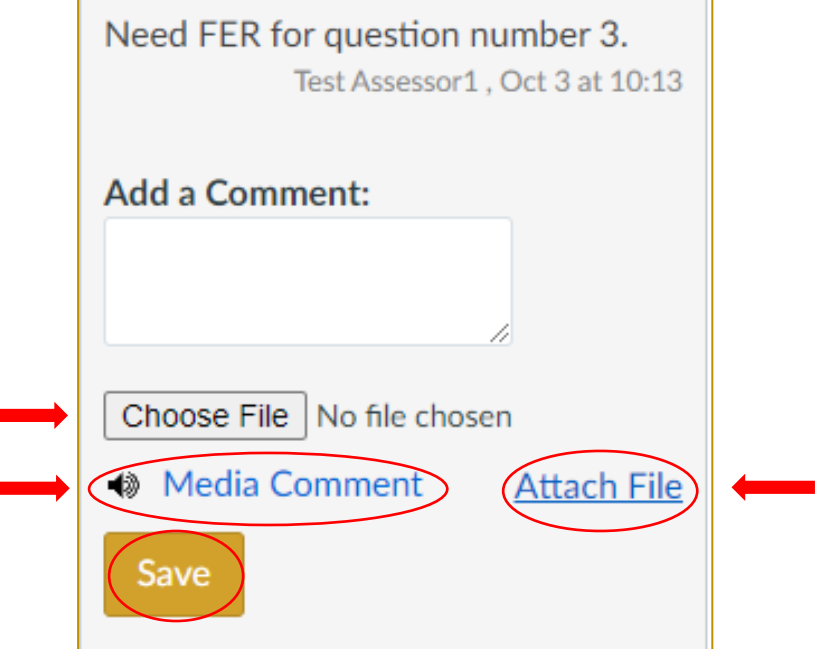

## <span id="page-17-0"></span>**Assessment: Status**

#### To see the final status of your assessment:

There are two ways to view your assessment status:

- 1. Click: the Marks tab OR
- 2. View: your result through the Recent Feedback section (right hand side of your dashboard screen)

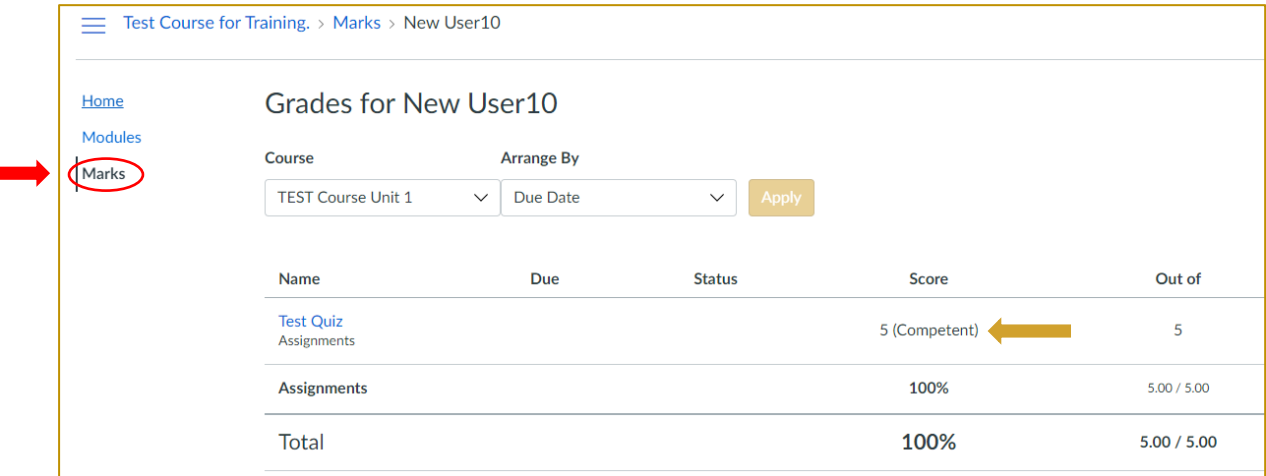

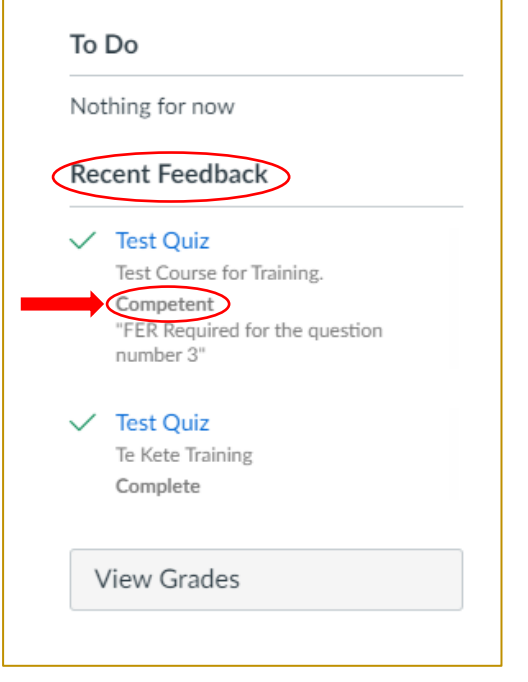

# **Help**

If you have questions about the assessment or the system, please do not hesitate to contact our customer service team:

by email: intel@serviceiq.org.nz by phone: 0800 863 693